# **Aufgabenstellung 1: Volumenkörper bearbeiten und als Zeichnung ausdrucken (Film 4)**

- **1.) Erstelle** auf dem Schullaufwerk Z … in Deinem persönlichen Ordner einen **Unterordner** mit aktuellem Datum: **TT.MM.JJJJ\_Nachname**
- **2.) Offne** Solid Edge ausgewogen
- **3.) Öffne** über die **Anwendungsschaltfläche** … vom Schullaufwerk Z … persönlicher Ordner … Datumsordner … die Datei: **Quader\_403020\_Part-Datei\_Datum\_Nachname**
- **4.) Speichere** Deine Datei auf dem Schullaufwerk Z … in Deinem persönlichen Ordner **im heutigen Datumsordner** unter dem Dateinamen: **Quader\_403020\_Nut\_Abschrägung\_Part-Datei\_Datum\_Nachname**
- **5.)** Öffne vom Schullaufwerk V … UE 4 … den Film 5 Grundform gerade Körperveränderungen
- **6.) Schaue Dir den Film 5 an** und **arbeite parallel** an Deiner geöffneten Datei mit.
- **7.) Zwischenspeichern** in **Tetragonaler Ansicht**!
- **8.) Datei schließen!** Nicht das Programm Solid Edge! Film 5 schließen!
- **9.)** Öffne über die **Anwendungsschaltfläche / Neu / Isometrische Zeichnung**
- **10.)** Öffne über die **Bibliothek** die **Vorlage A4 quer**! *(Laufwerk Y)*
- **11.)** Befehl **Einpassen** anklicken!
- **12.) Speichere** Deine Datei **Vorlage A4 quer** auf dem Schullaufwerk Z …in Deinem persönlichen Ordner im aktuellen Datumsordner unter dem Dateinamen:

**Quader\_403020\_Nut\_Abschrägung\_Part-Datei\_Datum\_Nachname**

**13.)** Fülle das **Schriftfeld** ohne Tipp- und Gestaltungsfehler aus, indem Du **in die Textfelder** klickst! *Keine neuen Textfelder erstellen!*

#### **Maßstab 1 : 1**

#### **Thema: Quader mit Nut und Abschrägung**

- **14.) Erstelle im Maßstab 1 : 1** das **3-Tafelbild, Isometrie und Dimetrie** mit den jeweiligen **Beschriftungen**. Die Beschriftung des **3-Tafel-Bildes** hat die **Schriftgröße 6** und achte auf die korrekte Position**.**
- **15.) Zwischenspeichern**
- **16.) Lass´ Deine Lehrkraft kontrollieren!**
- **17.) Ausdrucken!**

### **Aufgabenstellung 2: Volumenkörper erstellen (Film 3 und 5) und als Zeichnung ausdrucken (Film 4)**

- **1.) Über** die **Anwendungsschaltfläche isometrisches Teil öffnen**
- **2.)** Stelle die **sequenzielle Benutzeroberfläche** ein! Blende die **Basisreferenzebenen** ein!
- **3.) Speichere** Deine Datei auf dem Schullaufwerk Z … in Deinem persönlichen Ordner in Deinem aktuellen Datumsordner unter dem Dateinamen:

**Quader\_Abb1\_Part-Datei\_Datum\_Nachname**

- **4.) Erstelle** zur Abbildung 1 *(siehe Seite 3)* die **Grundform** des Quaders! *(Film 3)*
- **5.) Zwischenspeichern**
- **6.)** Bearbeite Deine Grundform über den **Befehl Ausschnitt!** Denke daran, dass Du jede Formveränderung **einzeln** ausschneidest.
- **7.) Zwischenspeichern**
- **8.) Tetragonale Ansicht**
- **9.) Datei schließen**! Nicht das Programm Solid Edge
- **10.) Über** die **Anwendungsschaltfläche** / Neu / isometrische Zeichnung öffnen
- **11.)** Über die Bibliothek die Vorlage A4 quer öffnen! *(Laufwerk Y)*
- **12.)** Befehl Einpassen
- **13.) Speichere** Deine Datei **Vorlage A4 quer** auf dem Schullaufwerk Z …in Deinem persönlichen Ordner im aktuellen Datumsordner unter dem Dateinamen:

#### **Quader\_Abb1\_Draft-Datei\_Datum\_Nachname**

**14.)** Fülle das **Schriftfeld** ohne Tipp- und Gestaltungsfehler aus, indem Du **in die Textfelder** klickst! *Keine neuen Textfelder erstellen!*

#### **Maßstab 1 : 1**

#### **Thema: Quader mit Nut und Abschrägung**

- **15.) Erstelle im Maßstab 1 : 1** das **3-Tafelbild, Isometrie und Dimetrie** mit den jeweiligen **Beschriftungen**. Die Beschriftung des **3-Tafel-Bildes** hat die **Schriftgröße 6** und achte auf die korrekte Position**.**
- **16.) Zwischenspeichern**
- **17.) Lass´ Deine Lehrkraft kontrollieren!**
- **18.) Ausdrucken!**
- **19.) Verfahre mit allen Abbildungen wie mit der Abbildung 1:** Beim Dateinamen ändert sich jeweils nur die Abb-Nummer! **Reihenfolge der Bearbeitung: 5, 6, 9, 8, 4, 10, 11, 2, 3, 7**

## **Aufgabenstellung 2: Volumenkörper erstellen (Film 3 und 5) und als Zeichnung ausdrucken (Film 4)**

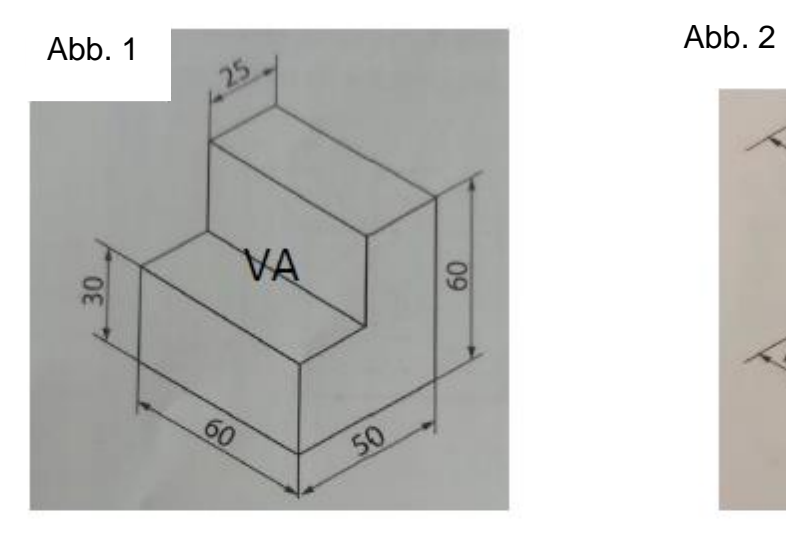

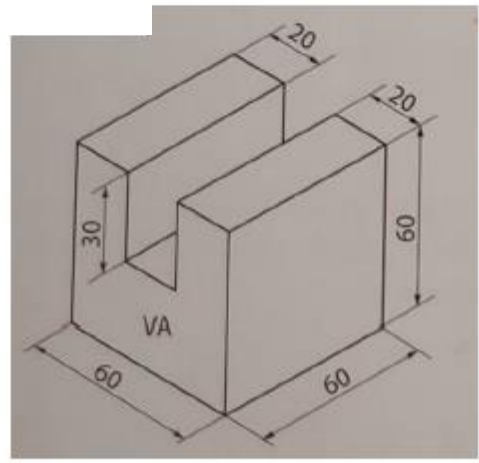

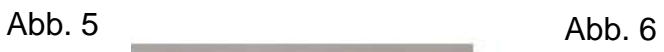

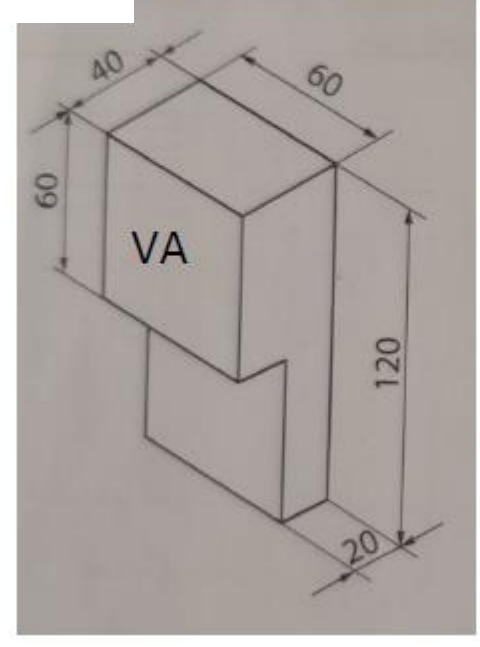

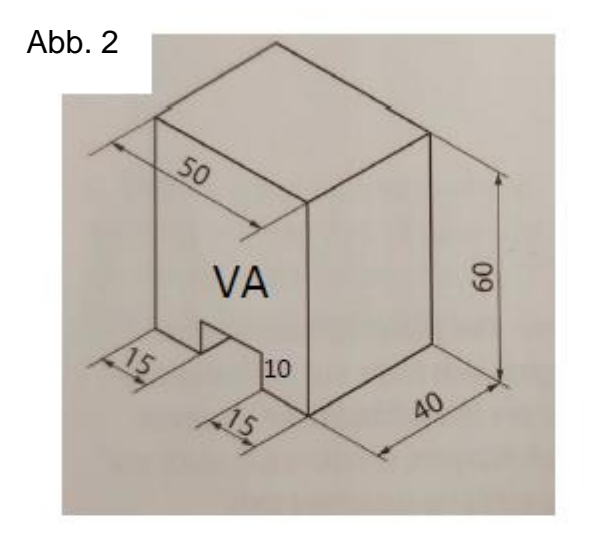

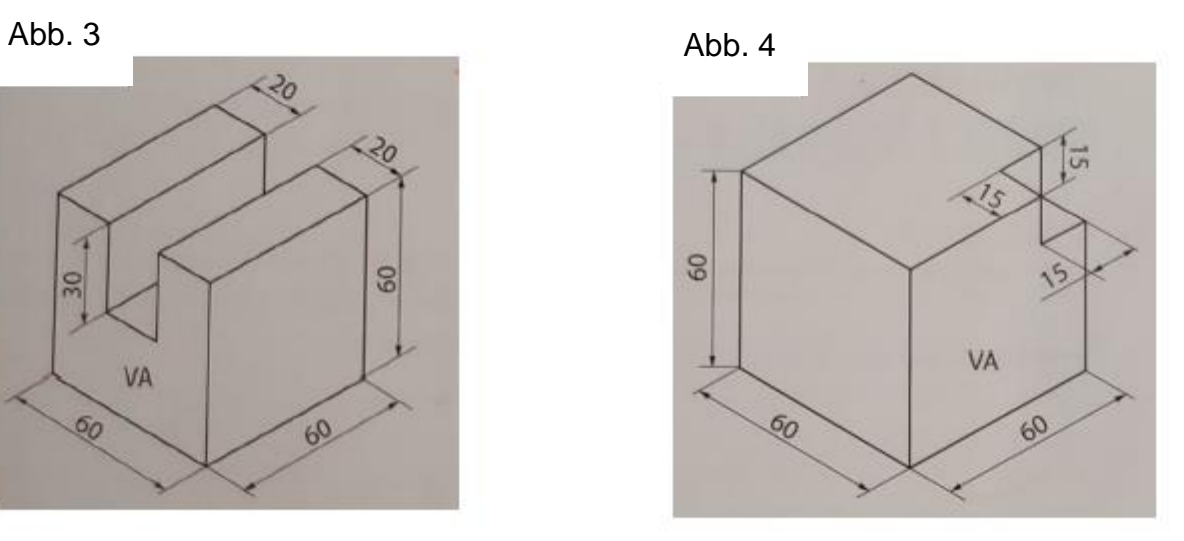

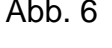

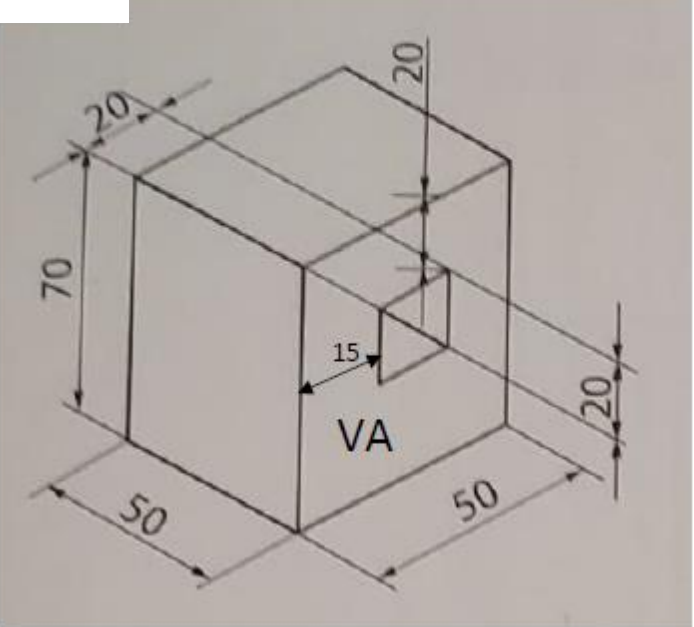

# **Aufgabenstellung 2: Volumenkörper erstellen (Film 3 und 5) und als Zeichnung ausdrucken (Film 4)**

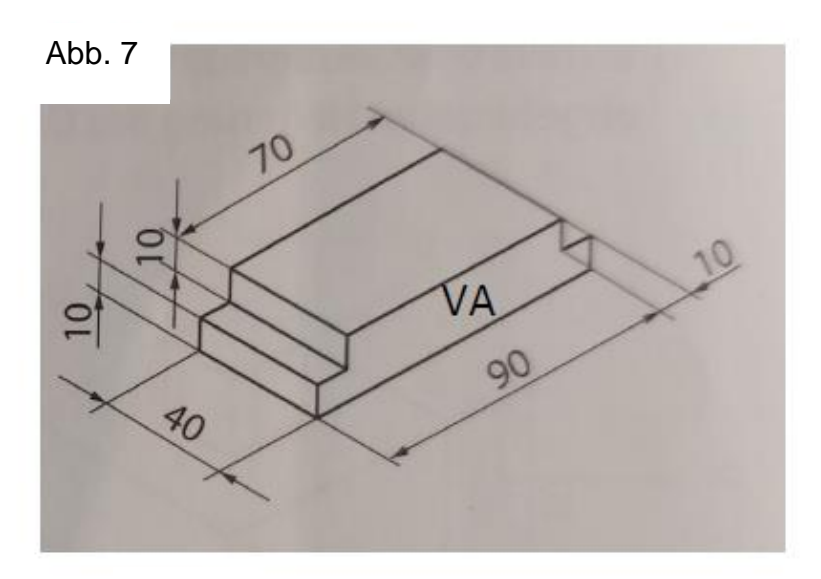

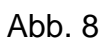

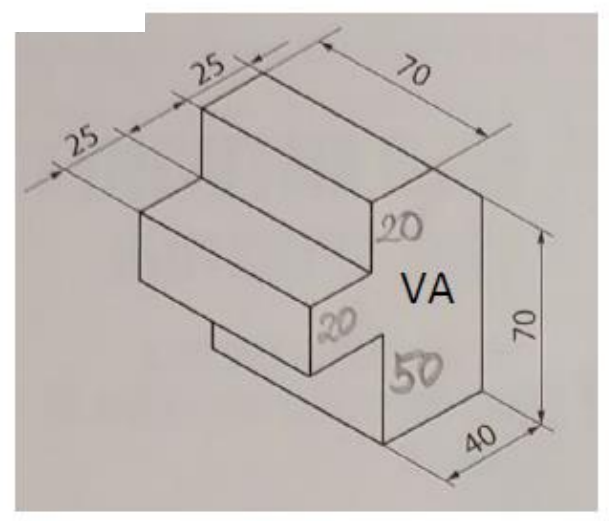

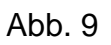

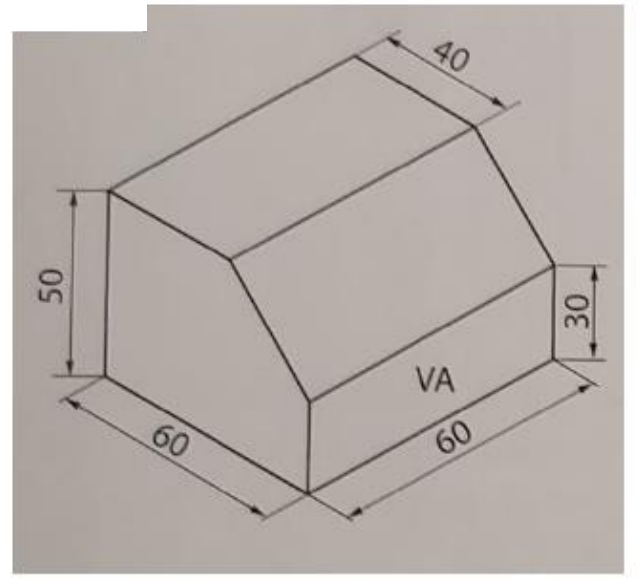

## **Aufgabenstellung 2: Volumenkörper erstellen (Film 3 und 5) und als Zeichnung ausdrucken (Film 4)**

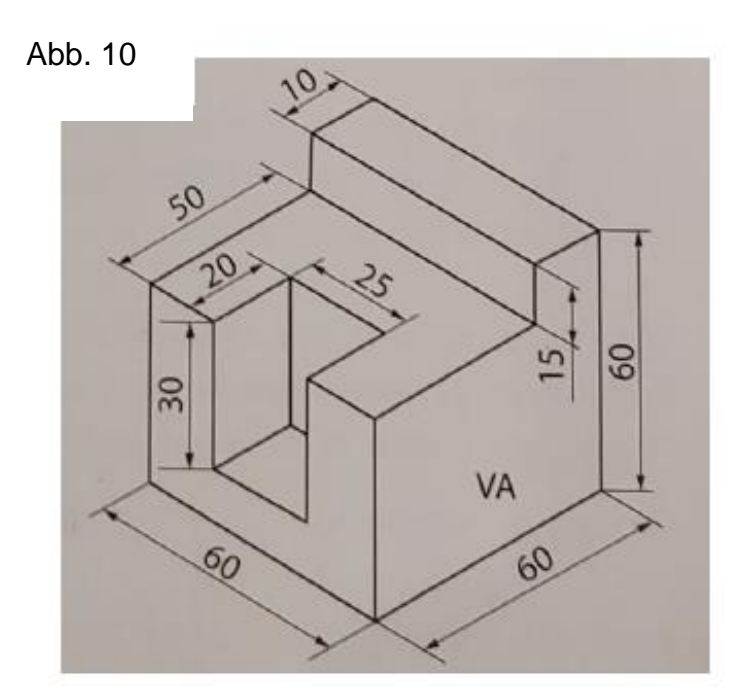

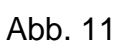

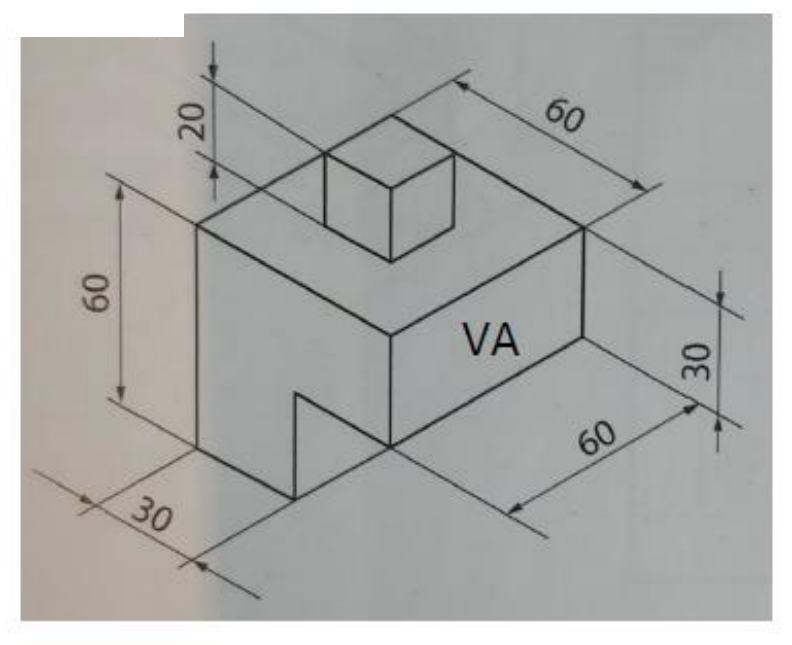